# Konfigurieren eines Remote-Protokollservers auf einem Switch  $\overline{\phantom{a}}$

## Ziel

Ein Systemprotokoll-Dienst (Syslog) akzeptiert Nachrichten einfach, speichert sie in Dateien oder druckt sie entsprechend einer einfachen Konfigurationsdatei aus. Diese Form der Protokollierung ist die beste verfügbare Methode für Cisco Geräte, da sie einen sicheren, langfristigen Speicher für Protokolle bereitstellt. Dies ist sowohl bei der routinemäßigen Fehlerbehebung als auch bei der Incident-Behandlung nützlich.

Die Protokolle werden im lokalen Speicher des Geräts gespeichert und können auch über das Netzwerk an einen Remote-Protokollserver weitergeleitet werden. Protokolle auf dem Remote-Protokollserver dienen als Sicherung und sind sehr nützlich für das Zusammenführen von Protokollen und die Protokollanalyse.

Dieser Artikel enthält Anweisungen zur Konfiguration des Remote-Protokollservers auf Ihrem **Switch** 

### Anwendbare Geräte

- Serie Sx250
- Serie Sx350
- SG350X-Serie
- Serie Sx500
- Serie Sx550X

# Softwareversion

- 1.4.5.02 Serie Sx500
- 2.2.0.66 Serie Sx250, SG350, Serie Sx350X, Serie Sx550X

### Konfigurieren des Remote-Protokollservers

#### Konfigurieren eines einfachen Remote-Protokollservers

Schritt 1: Melden Sie sich beim webbasierten Dienstprogramm an, und wählen Sie Administration > System Log > Remote Log Servers aus.

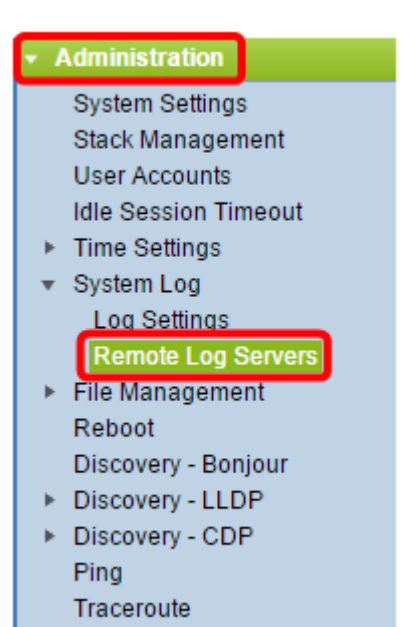

Schritt 2: Wählen Sie eine Option aus den Optionsfeldern Serverdefinition aus.

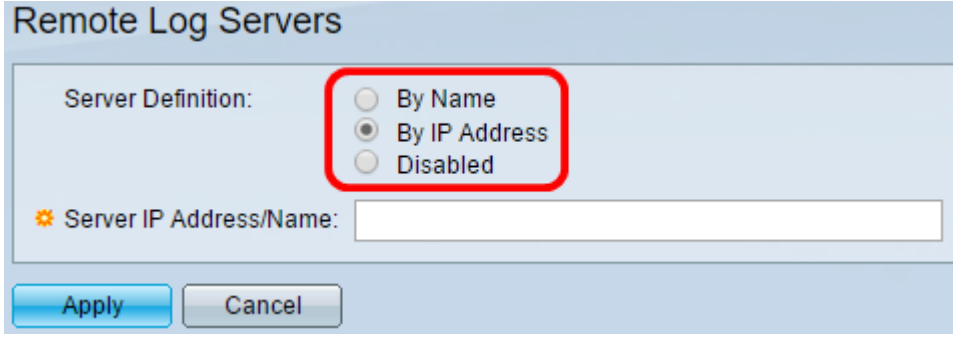

Folgende Optionen stehen zur Verfügung:

- Nach Name gibt an, dass der Remote-Protokollserver durch den Namen identifiziert wird.
- Nach IP-Adresse gibt an, dass der Remote-Protokollserver durch seine IP-Adresse identifiziert wird.
- Disabled (Deaktiviert): Remote-Protokollserver deaktivieren.

Hinweis: In diesem Beispiel wird "By IP Address" (Nach IP-Adresse) ausgewählt.

Schritt 3: Geben Sie die IP-Adresse oder den Servernamen in das Feld IP-Adresse/Name des Servers ein.

Hinweis: In diesem Beispiel wird eine IP-Adresse eingegeben.

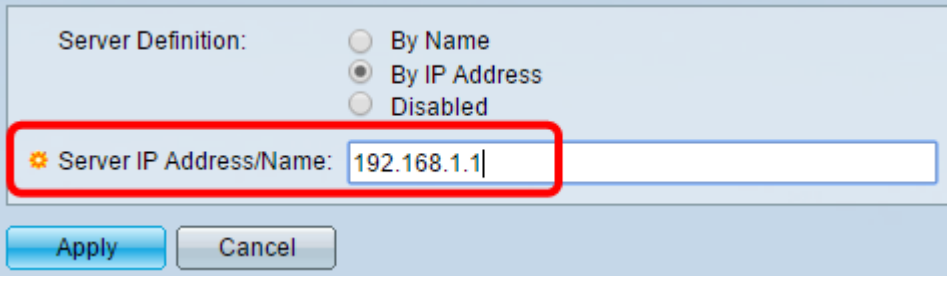

Schritt 4: Klicken Sie auf Übernehmen.

Sie sollten jetzt die Grundeinstellungen für den Remote-Protokollserver auf Ihrem Switch konfiguriert haben.

#### Konfigurieren des erweiterten Remote-Protokollservers

Schritt 1: Melden Sie sich beim webbasierten Dienstprogramm an, und wählen Sie in der Dropdown-Liste Anzeigemodus die Option Erweitert aus.

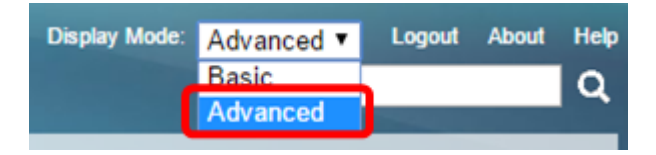

Schritt 2: Wählen Sie Administration > System Log > Remote Log Servers aus.

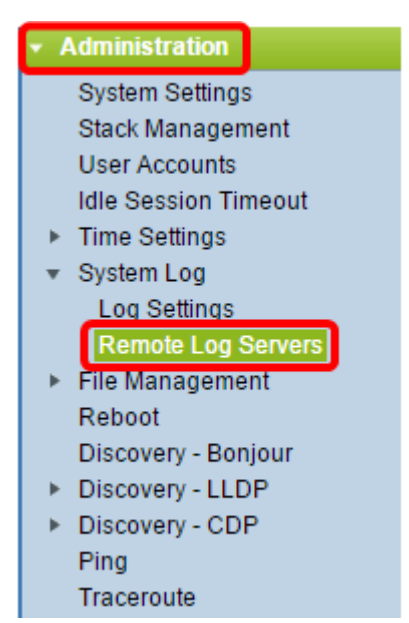

Schritt 3: (Optional) Wählen Sie die Quellschnittstelle aus, deren IPv4-Adresse als IPv4- Quelladresse von SYSLOG-Nachrichten verwendet wird, die an SYSLOG-Server gesendet werden.

Hinweis: Wenn die Option Auto (Automatisch) ausgewählt ist, bezieht das System die Quell-IP-Adresse von der IP-Adresse, die auf der ausgehenden Schnittstelle definiert ist. Dies ist der Standardwert.

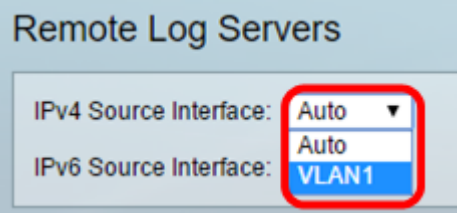

Hinweis: In diesem Beispiel wird VLAN1 ausgewählt.

Schritt 4: (Optional) Wählen Sie die Quellschnittstelle aus, deren IPv6-Adresse als IPv6- Quelladresse für SYSLOG-Nachrichten verwendet wird, die an SYSLOG-Server gesendet werden.

Hinweis: Wenn die Option Auto (Automatisch) ausgewählt ist, bezieht das System die Quell-IP-Adresse von der IP-Adresse, die auf der ausgehenden Schnittstelle definiert ist. Dies ist der Standardwert.

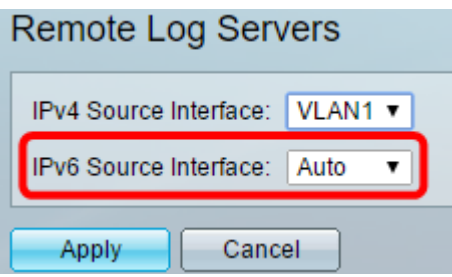

Hinweis: In diesem Beispiel wird Auto ausgewählt.

Schritt 5: Klicken Sie auf Anwenden, um die Konfigurationseinstellungen zu speichern.

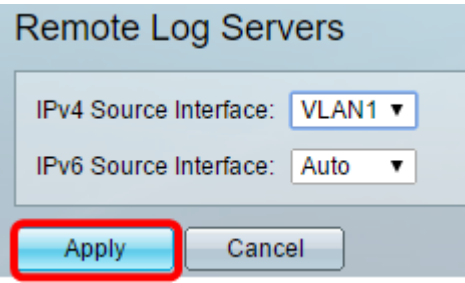

Schritt 6: Klicken Sie im Bereich Remoteprotokollserver-Tabelle auf Hinzufügen.

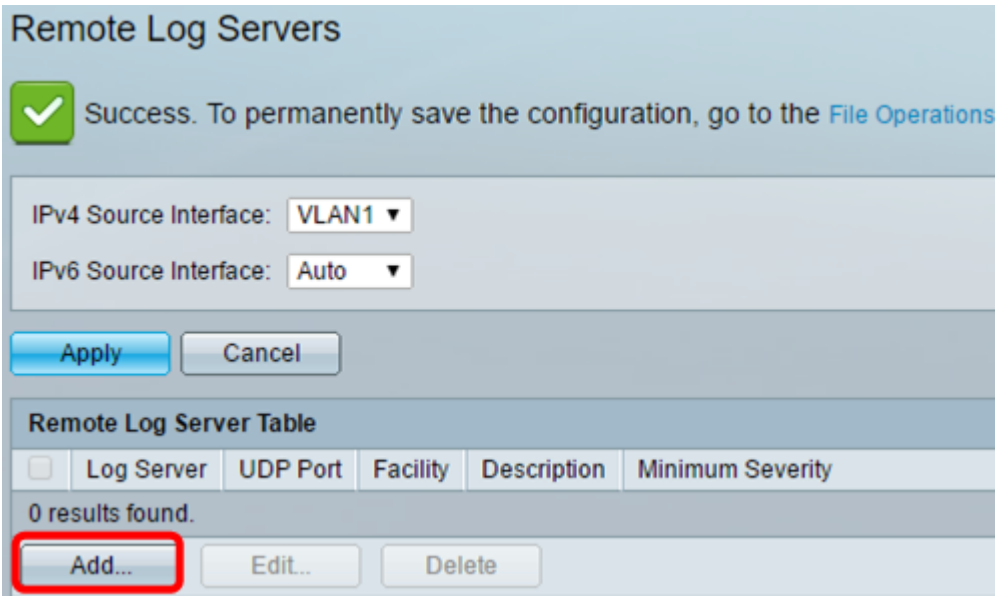

Schritt 7: Wählen Sie das Optionsfeld Receiver Definition aus.

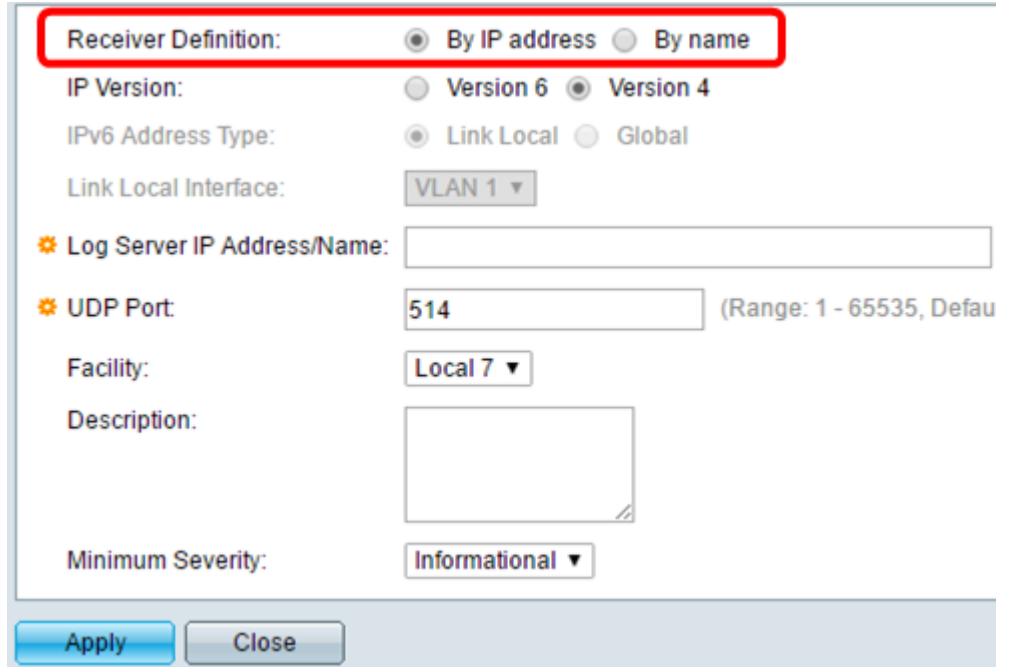

- Nach Name gibt an, dass der Remote-Protokollserver durch den Namen identifiziert wird.
- Nach IP-Adresse gibt an, dass der Remote-Protokollserver durch seine IP-Adresse identifiziert wird.

Hinweis: In diesem Beispiel wird By IP address (Nach IP-Adresse) ausgewählt.

Schritt 8: Wählen Sie eine IP-Version aus.

- Version 6 Kennzeichnet den IPv6-Adresstyp .
- Version 4 Kennzeichnet den IPv4-Adresstyp .

Schritt 9: (Optional) Wenn in Schritt 8 der IP-Adresstyp der Version 6 ausgewählt ist, klicken Sie auf den gewünschten IPv6-Adresstyp.

- Link Local (Lokale Verbindung) Gibt an, dass die IPv6-Adresse Hosts in einer einzelnen Netzwerkverbindung eindeutig identifiziert.
- Global Bezeichnet, dass die IPv6-Adresse ein globaler Unicast ist, der von anderen Netzwerken aus sichtbar und erreichbar ist.

Schritt 10: (Optional) Wenn in Schritt 9 der Link Local IPv6 Address Type (Lokaler IPv6- Adresstyp der Verbindung) ausgewählt ist, wählen Sie die lokale Verbindungsschnittstelle aus der Dropdown-Liste Link Local Interface (Lokale Schnittstelle verbinden) aus.

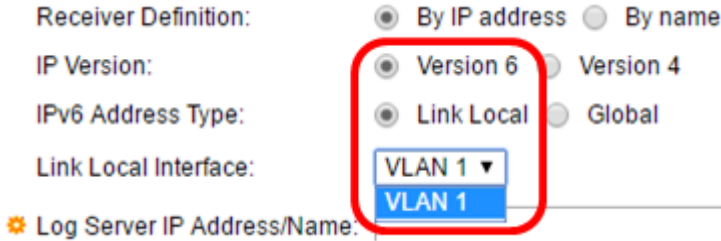

Schritt 11: Geben Sie im Feld Serverdefinition im Feld IP-Adresse/Name des Protokollservers entweder die IP-Adresse oder den Namen des Remote-Protokollservers nach Ihrer Wahl ein.

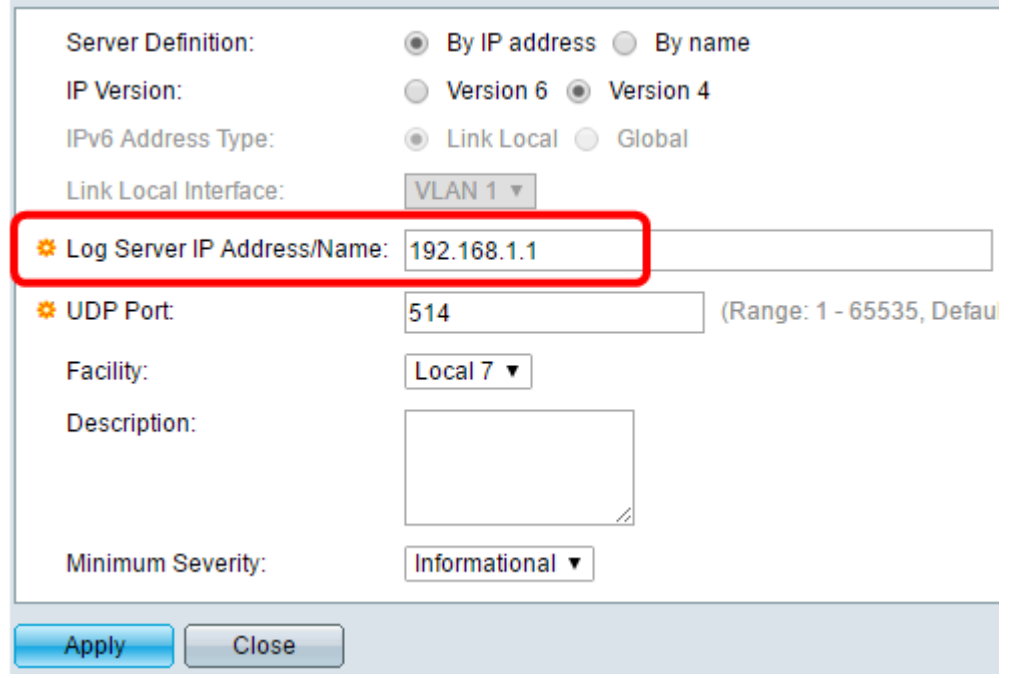

Schritt 12: Geben Sie die UDP-Portnummer im Feld UDP-Port ein, an den die Protokollmeldungen gesendet werden. Der Standardwert ist 514.

Schritt 13: Wählen Sie den gewünschten Wert für die Einrichtung aus, der die Protokollmeldungen beschreibt, die an den Server gesendet werden. Facility ist ein Codename, der zum Identifizieren der Remote-Syslog-Serverziele verwendet wird. Lokale 0 bis Lokal 7 sind in der Dropdown-Liste "Einrichtung" verfügbar. Einem Server kann nur ein Anlagenwert zugewiesen werden. Wenn ein zweiter Funktionscode zugewiesen wird, wird der erste Anlagenwert überschrieben. Der Standardwert ist "Lokal 7".

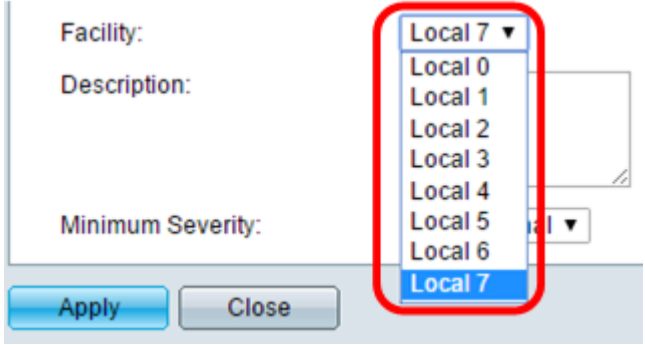

Schritt 14: Geben Sie die benutzerdefinierte Beschreibung des Remote-Protokollservers im Feld Beschreibung ein.

Description:

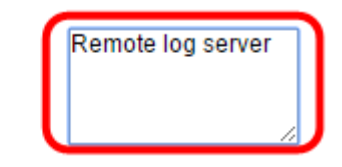

Schritt 15: Wählen Sie den Mindestschweregrad der Protokollmeldungen aus, die an den Remote-Server gesendet werden sollen. Die Standardeinstellung ist Information.

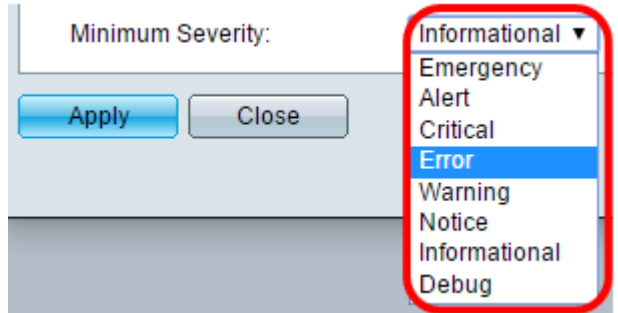

Die Dropdown-Liste "Minimaler Schweregrad" enthält die folgenden Schweregrade für Ereignisse, die vom höchsten Schweregrad bis zum niedrigsten Schweregrad aufgeführt sind.

- Notfall System ist nicht verwendbar.
- Warnung Es sind Maßnahmen erforderlich.
- Kritisch System befindet sich in einem kritischen Zustand.
- Fehler System ist in Fehlerzustand.
- Warnung Systemwarnung ist aufgetreten.
- Hinweis: System funktioniert einwandfrei, aber es ist ein Systembenachrichtigungseffekt aufgetreten.
- Information Geräteinformationen.

Schritt 16: Klicken Sie auf Apply, um die Konfigurationseinstellungen zu speichern.

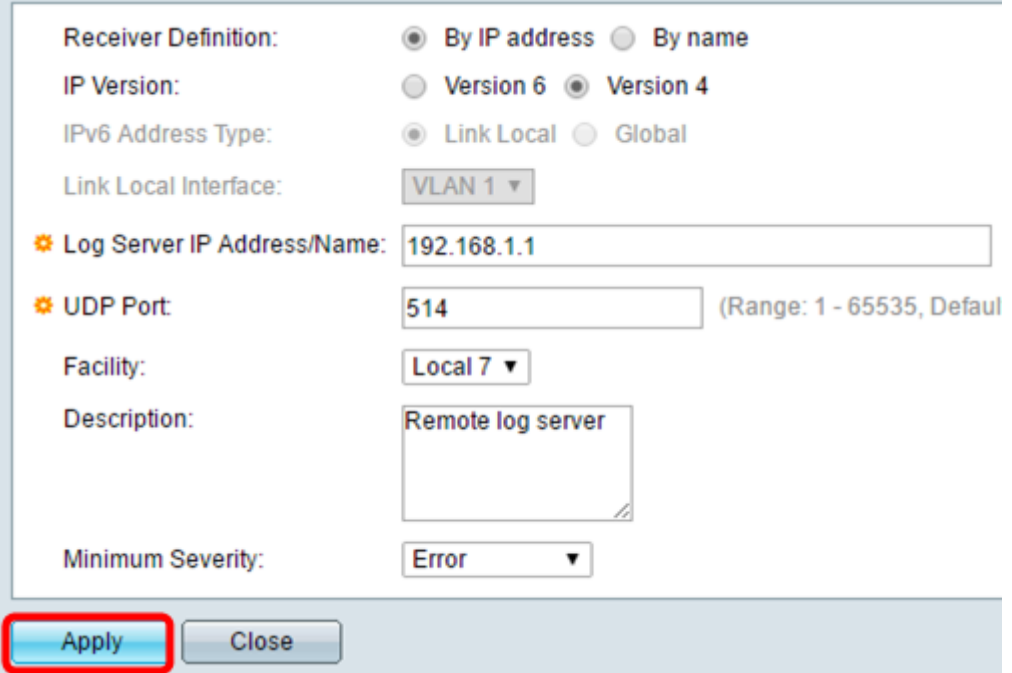

Schritt 17: Klicken Sie auf Schließen. Im Tabellenbereich Remote Log Server (Remote-Protokollserver) sollte der neue Server angezeigt werden.

Schritt 18: (Optional) Klicken Sie auf Speichern, um die Startkonfigurationsdatei zu aktualisieren.

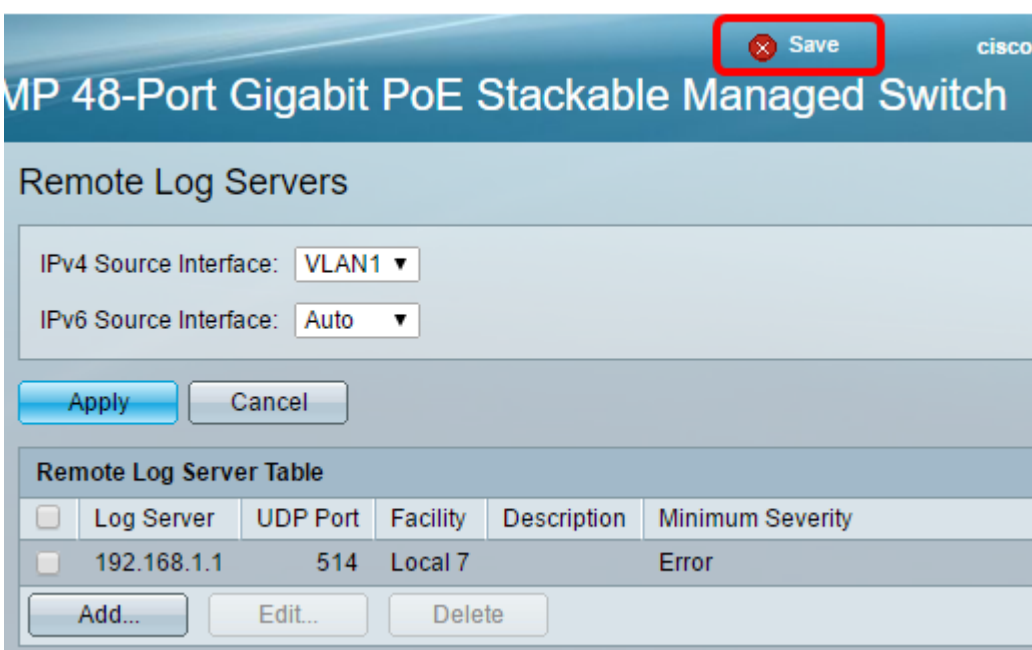

Sie sollten jetzt die erweiterten Remote-Protokollservereinstellungen auf Ihrem Switch konfiguriert haben.